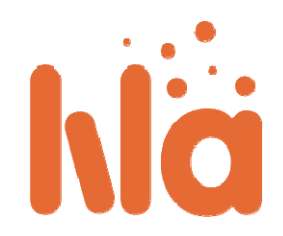

## **Οδηγός για Καθηγητές Ηλετρονική Πύλη LiLa - Οδηγός για Καθηγητές**

Οι καθηγητές αναμένεται ότι θα καθοδηγούν τους μαθητές τους και θα επιλέγουν ποια πειράματα, από τη μεγάλη συλλογή που διατίθεται στην ηλεκτρονική πύλη LiLa, θα χρησιμοποιηθούν στη διδασκαλία και στην εκπαίδευση, στα πλαίσια των μαθημάτων τους. Αν κάποιο πείραμα απαιτεί τεχνικό εξοπλισμό και εγκαταστάσεις, πρέπει να γίνει **κράτηση** για την εκτέλεσή του.

Για την **κράτηση**, ο καθηγητής πρέπει να έρθει σε επαφή με τον πάροχο του πειράματος, στις περισσότερες περιπτώσεις είναι ο δημιουργός του πειράματος, προκειμένου να αποκτήσει κωδικό κράτησης. Ο κωδικός κράτησης είναι έγκυρος για έναν απεριόριστο αριθμό κρατήσεων, για μια δεδομένη χρονική περίοδο. Το σύστημα κράτησης του LiLa επιτρέπει στον καθηγητή να χωρίσει αυτή την χρονική περίοδο σε υποδιαστήματα, στα οποία οι φοιτητές μπορούν να κάνουν μόνοι τους την κράτηση. Στην απλούστερη περίπτωση, ο πάροχος δίνει μια χρονική περίοδο σε μια ομάδα φοιτητών, αλλά μπορεί να χρειάζονται και πιο περίπλοκες διαδικασίες. Για παράδειγμα, ο καθηγητής μπορεί να χρειάζεται 2 διαλέξεις, για το ίδιο πείραμα. Σε αυτήν την περίπτωση, μπορείτε να χωρίσετε το χρονικό διάστημα σε 2 μικρότερα, ένα για την πρώτη ομάδα φοιτητών και ένα για τη δεύτερη, ώστε να μην υπάρξει πρόβλημα μεταξύ των δύο ακροατηρίων.

Τέλος, είναι συνήθως καλύτερο να παρέχετε πρόσβαση στο πείραμα, μέσω του Συστήματος ∆ιαχείρισης Μαθημάτων (Learning Management System - LMS) του ιδρύματός σας, μαζί με το διδακτικό υλικό που δίνετε στα πλαίσια του μαθήματος. Αυτό απαιτεί να **κατεβάσετε** το πείραμα από το LiLa και να το ανεβάσετε στο LMS του πανεπιστημίου σας. Εάν το πανεπιστήμιό σας δεν διαθέτει Σύστημα ∆ιαχείρισης Μαθημάτων μπορείτε να κατευθύνετε τους φοιτητές στο LiLa.

#### Περιεχόμενα

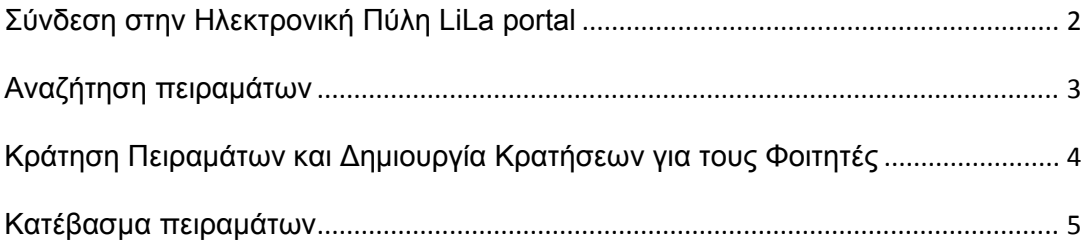

### **Σύνδεση στην Ηλεκτρονική Πύλη LiLa portal**

Πριν από όλα, πρέπει να συνδεθείτε στο portal.

- Μεταβείτε με τον φυλλομετρητή σας (browser) στην Αρχική Σελίδα του LiLa
- Κάντε κλικ στο **Sign-in**, στην πάνω δεξιά πλευρά της σελίδας.

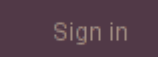

Τώρα γίνεται ανακατεύθυνση στη σελίδα "where are you from". Το LiLa βασίζεται στο σύστημα παροχής ταυτότητας Shibboleth και γι' αυτό απαιτείται να επιλέξετε τον πάροχο της ταυτότητάς σας. Εάν αυτός δεν εμφανίζεται στο μενού, παρακαλούμε, επιλέξτε "LiLa IDP" και επικοινωνήστε με τον αντιπρόσωπο του LiLa, για να δημιουργήσετε έναν λογαριασμό στο σύστημά μας ή να προσθέσετε τον πάροχό σας στη λίστα.

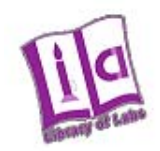

### **Select your Home Organisation**

In order to access a service on host 'www.library-of-labs.org' you must authenticate yourself.

LiLa IDP

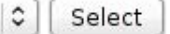

 $\Box$  Remember selection for this web browser session.

Συνδεθείτε, εισάγοντας το username και το password σας.

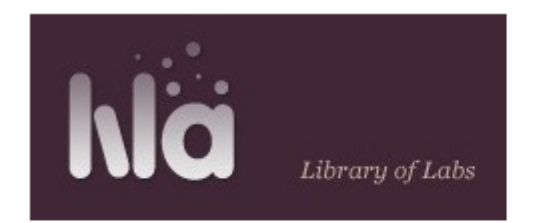

# Shibboleth Identity Provider Login

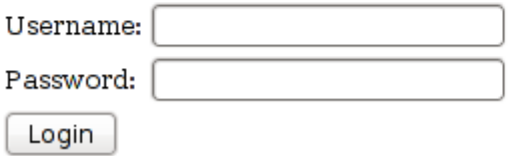

## **Αναζήτηση Πειραμάτων**

 Μετά την είσοδο στην ηλεκτρονική πύλη LiLa, μπορείτε να περιηγηθείτε στο διαθέσιμο υλικό και να αναζητήσετε πειράματα. Μπορείτε να έχετε πρόσβαση στη βάση δεδομένων των πειραμάτων, κάνοντας κλικ στο Explore, στην αρχική σελίδα.

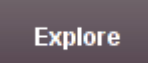

 Εισάγετε τα κριτήρια αναζήτησης για τα πειράματα που σας ενδιαφέρουν. Το επιστημονικό πεδίο, στο οποίο υπάγεται το κάθε πείραμα, προσδιορίζεται κάτω από το **Content Type**, στο μενού επιλογής στα αριστερά. Η αναζήτηση ξεκινά με την εισαγωγή ενός τίτλου ή μιας λέξη-κλειδί στο πεδίο αναζήτησης, στα αριστερά, και το Lila portal θα σας δώσει έναν κατάλογο των πειραμάτων που ταιριάζουν.

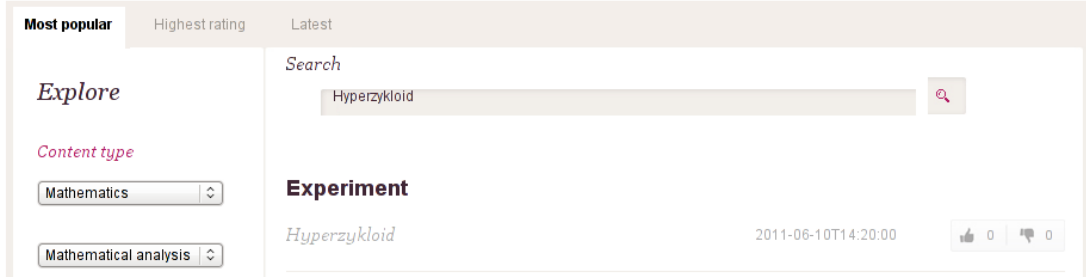

 Από τη λίστα των αποτελεσμάτων, κάντε κλικ στο πείραμα που σας ενδιαφέρει. Στο παράδειγμα που παρουσιάζεται εδώ, η αναζήτηση ήταν πολύ συγκεκριμένη και έδωσε μόνο ένα αποτέλεσμα. Γενικά, όμως, η λίστα είναι μεγαλύτερη. Ακολουθούν επιπρόσθετες πληροφορίες για το δεδομένο πείραμα.

**Experiment** 

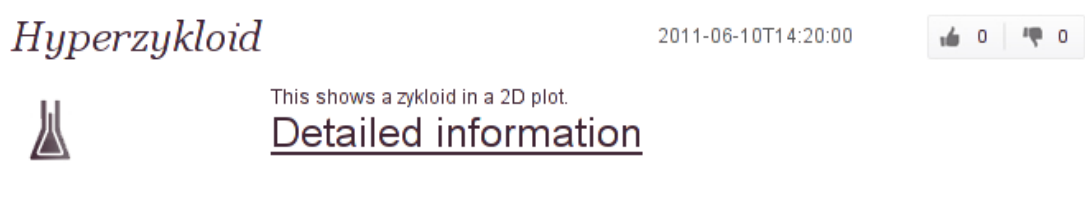

Περισσότερες λεπτομέρειες, καθώς και η πρόσβαση στο πείραμα και η δυνατότητα κράτησης δίνονται κάνοντας κλικ στο σύνδεσμο **Detailed Information**, και τότε εμαφανίζονται τα ακόλουθα:

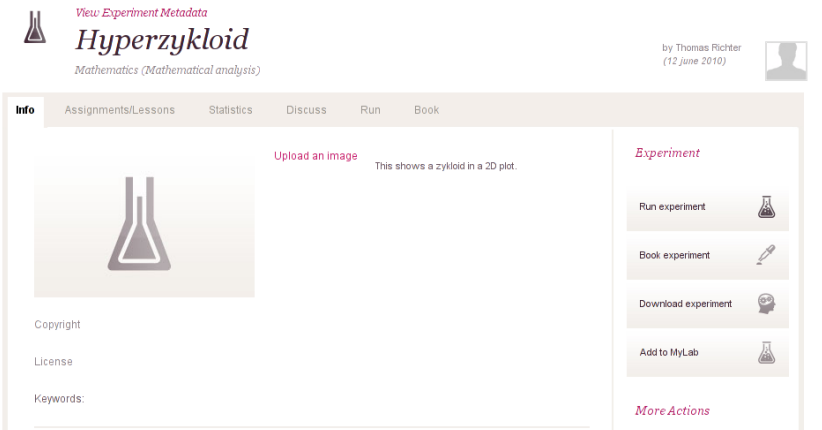

 Εάν το πείραμα είναι εικονικό μπορείτε να το τρέξετε άμεσα, καθώς δεν απαιτείται κράτηση, και χρειάζεστε μόνο τον υπολογιστή σας για να το εκτελεσετε. ∆ιαφορετικά θα σας ζητηθεί έγκυρη κράτηση. Αυτές οι διαδικασίες συζητούνται στην επόμενη ενότητα.

### **Κράτηση Πειραμάτων και ∆ημιουργία Κρατήσεων για τους Φοιτητές**

Τα εικονικά πειράματα είναι διαθέσιμα οποιαδήποτε στιγμή στον κάθε χρήστη, ενώ τα πραγματικά πειράματα απαιτούν κράτηση, καθώς ο εκάστοτε τεχνολογικός εξοπλισμός πρέπει να χρησιμοποιηθεί από πολλούς χρήστες. Η διαδικασία της κράτησης περιλαμβάνει δύο (2) βήματα, που πρέπει να γίνουν από τους καθηγητές.

- Πρώτον, πρέπει να αιτηθείτε το χρονικό διάστημα χρήσης του εξοπλισμού, π.χ. την πλατφόρμα που δίνει ο πάροχος. Η διάθεση του χρονικού διαστήματος εναπόκειται στον πάροχο και εσείς ή το ίδρυμά σας μπορεί να το διαπραγματευτεί. Το αποτέλεσμα είναι να πάρετε έναν κωδικό κράτησης, από τον πάροχο, για το συγκεκριμένο πείραμα. Ο κωδικός αυτός είναι διαθέσιμος, όχι μόνο για αυτό το πείραμα, αλλά για κάθε έγκυρο καταχωρημένο πείραμα που τρέχει με τον ίδιο εξοπλισμό. ∆ηλαδή, εσείς, ως εκπαιδευτικός, κάνετε κράτηση στον εξοπλισμό και όχι στο λογισμικό του πειράματος.
- Σε δεύτερη φάση, μπορείτε να χωρίσετε το χρονικό διάστημα που σας δόθηκε σε υπο-διαστήματα, ώστε να τα μοιράσετε στους φοιτητές.
- Στην απλούστερη περίπτωση, το σύνολο του χρόνου που έχετε κρατήσει στη δεδομένη πλατφόρμα μοιράζεται σε μια ομάδα σπουδαστών.
- Αν διδάσκετε πολλά διαφορετικά μαθήματα ή συντονίζετε τις δραστηριότητες διδασκαλίας στο ίδρυμά σας, μπορείτε να ακολουθήσετε μια πιο εκλεπτυσμένη προσέγγιση και να «σπάσετε» το χρονικό διάστημα σε μικρά ανεξάρτητα, προς κράτηση, ένα για κάθε ομάδα ή τάξη φοιτητών. Για παράδειγμα, αν διδάσκετε Φυσική σε 2 τάξεις, μία την Τρίτη και μία την Πέμπτη, θα χρειαστεί να δημιουργήσετε 2 χρονικά διαστήματα προς κράτηση, ένα για την τάξη της Τρίτης και ένα για την ομάδα της Πέμπτης.
- ∆ίνετε σε κάθε ομάδα φοιτητών έναν κωδικό κράτησης, διαφορετικό από αυτόν που σας έδωσε ο πάροχος. Μπορείτε να δώσετε τον ίδιο, βέβαια, αλλά δεν προτείνεται, εκτός αν θέλετε να δώσετε τη δυνατότητα στους φοιτητές να διαχωρίσουν το συνολικό χρόνο , που έχει κρατηθεί, σε μικρότερα χρονικά διαστήματα.
- Μπορείτε να κοινοποιήσετε τον κωδικό κράτησης, στους φοιτητές, κατά βούληση.
- Οι φοιτητές μπορούν, πλέον, να κάνουν κράτηση με τον κωδικό που τους δώσατε, επιλέγοντας ανάμεσα στα διαθέσιμα χρονικά διαστήματα που εσείς δημιουργήσατε.

### **Κατέβασμα Πειραμάτων**

Το τελευταίο βήμα είναι το κατέβασμα των πειραμάτων τοπικά στον υπολογιστή σας. Μπορείτε να παραπέμψετε τους φοιτητές σας να εκτελέσουν το πείραμα στη ηλεκτρονική πύλη LiLa. Ωστόσο αυτό δεν είναι προτιμητέο, διότι έτσι διαχωρίζεται το συνοδευτικό διδακτικό υλικό που παρέχετε με τη διδασκαλία από το πείραμα που θέλετε να χρησιμοποιήσετε. Αν το ίδρυμά σας υποστηρίζει κάποιο Σύστημα ∆ιαχείρησης Μαθημάτων, είναι απλούστερο για τους φοιτητές να έχουν πρόσβαση στα πειράματα και τις σημειώσεις / διαλέξεις σας μέσω της ίδιας ιστοσελίδας, στο Σύστημα ∆ιαχείρησης Μαθημάτων του ιδρύματος σας. Τυπικά παραδείγματα τέτοιων συστημάτων είναι το Blackboard, το e-class, το Μoodle, το Ilias κ.α. Για να μπορείται να εισαγέται ένα πείραματα που διαθέτει το LiLa στο Σύστημα ∆ιαχείρησης μαθημάτων του ιδρύματος σας, θα πρέπει αυτό να είναι συμβατό με SCORM αρχεία που τα υποστηρίζει το LiLa. Οι κρατήσεις και ο έλεγχος πρόσβασης στο πείραμα τακτοποιούνται, αυτόματα από το LiLa, απλοποιώντας την ανάπτυξη των πειραμάτων σημαντικά.

Τα παρακάτω βήματα ακολουθούνται για να κατεβάσετε και να αναπτύξετε ένα πείραμα στο τοπικό Σύστημα ∆ιαχείρησης Μαθημάτων.

- Εντοπίστε το πείραμα στο LiLa portal. Για να το κάνετε αυτό, ακολουθήστε τα βήματα που αναλύθηκαν παραπάνω.
- Στο **Detailed Information Page** του πειράματος, κάντε κλικ στο **Download Experiment**.

Download experiment

- Στη συνέχεια, λαμβάνετε ένα αρχείο zip, που περιέχει το πείραμα. ∆εν πρέπει να κάνετε un-zip ή να ανοίξετε το αρχείο αυτό. Είναι ένα αντικείμενο έτοιμο για εγκατάσταση στο Σύστημα ∆ιαχείρησης Μαθημάτων.
- Το επόμενο βήμα είναι το ανέβασμα του πειράματος στο Σύστημα ∆ιαχείρησης Μαθημάτων, κάτι που εξαρτάται από το εκάστοτε σύστημα, γι' αυτό και δεν μπορούν να δοθούν γενικές οδηγίες. Σαν παράδειγμα, δίνουμε οδηγίες για το πώς να ανεβάσετε τέτοια SCORM αντικείμενα στο Ilias.
- Αρχικά, πλοηγηθείτε στο μάθημά σας και εντοπίστε την **Add new element**  επιλογή. Από το μενού, επιλέξτε "SCORM/AICC" τύπο.
- Στη συνέχεια, ανακατευθύνεστε στη σελίδα upload του Ilias. Κάντε κλικ στο κουμπί Browse και επιλέξτε το φάκελο από την επιφάνεια εργασίας, που έχετε κατεβάσει από τo LiLa. Κάντε κλικ στο **Import**.
- Η επόμενη σελίδα του Ilias σας επιτρέπει να δείτε και να δοκιμάσετε το πείραμα. Ωστόσο, μην ανησυχήσετε αν σας ζητηθεί να εισάγετε κωδικό

## κράτησης. Αυτό είναι φυσιολογικό και υπάρχει σε όλα τα πειράματα που απαιτούν κράτηση.

You have still not booked the experiment. To book the experiment you need a reservation code from your teacher. If you have a reservation code, please enter it here.

Submit Query

 Αυτή είναι η σελίδα που θα δουν και οι φοιτητές σας και εισάγεται αυτόματα από το LiLa, για να περιορίσει την πρόσβαση στο πείραμα, όταν δεν έχει προηγηθεί κράτηση. Αν έχετε ήδη δημιουργήσει κωδικούς κράτησης για τους φοιτητές, μπορείτε να τους εισάγετε τώρα, για να κρατήσετε χρόνο για το πείραμα. Ωστόσο, δεν θα μπορείτε να εκτελέσετε το πείραμα πριν το χρονικό διάστημα που έχετε κάνει κράτηση.